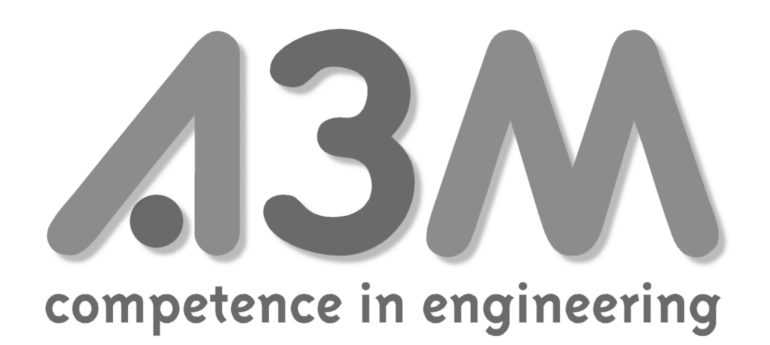

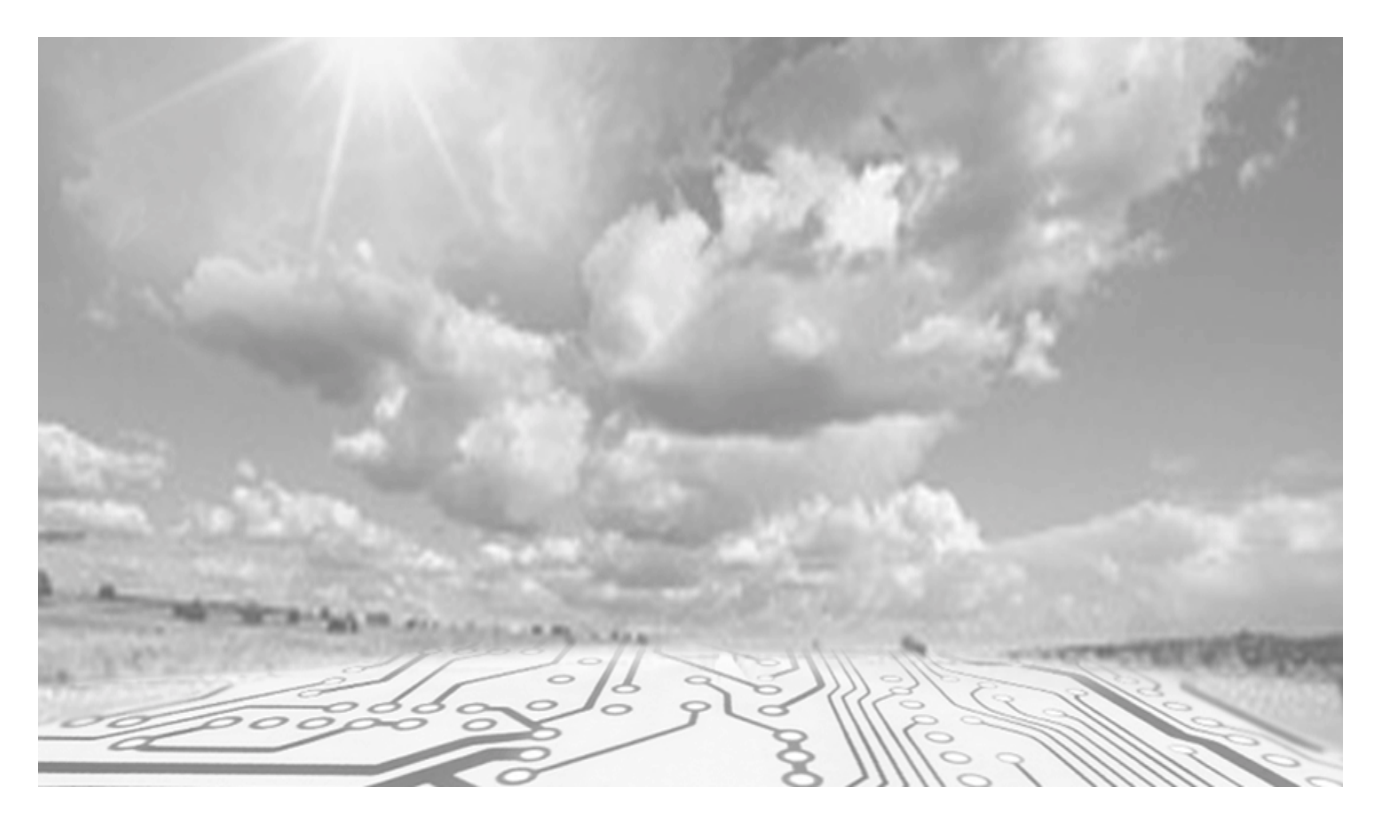

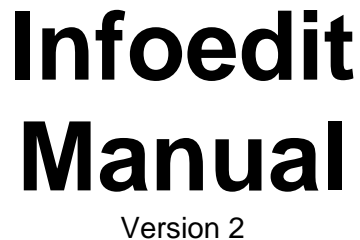

A3M Ingenieurbuero Wechsung Rebenring 33 D-38106 Braunschweig **Germany** Tel.: +49-531-233 77 40

**Infoedit** Manual

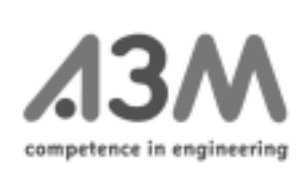

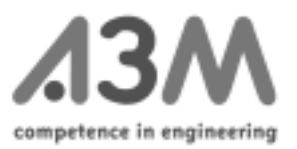

# **Contents**

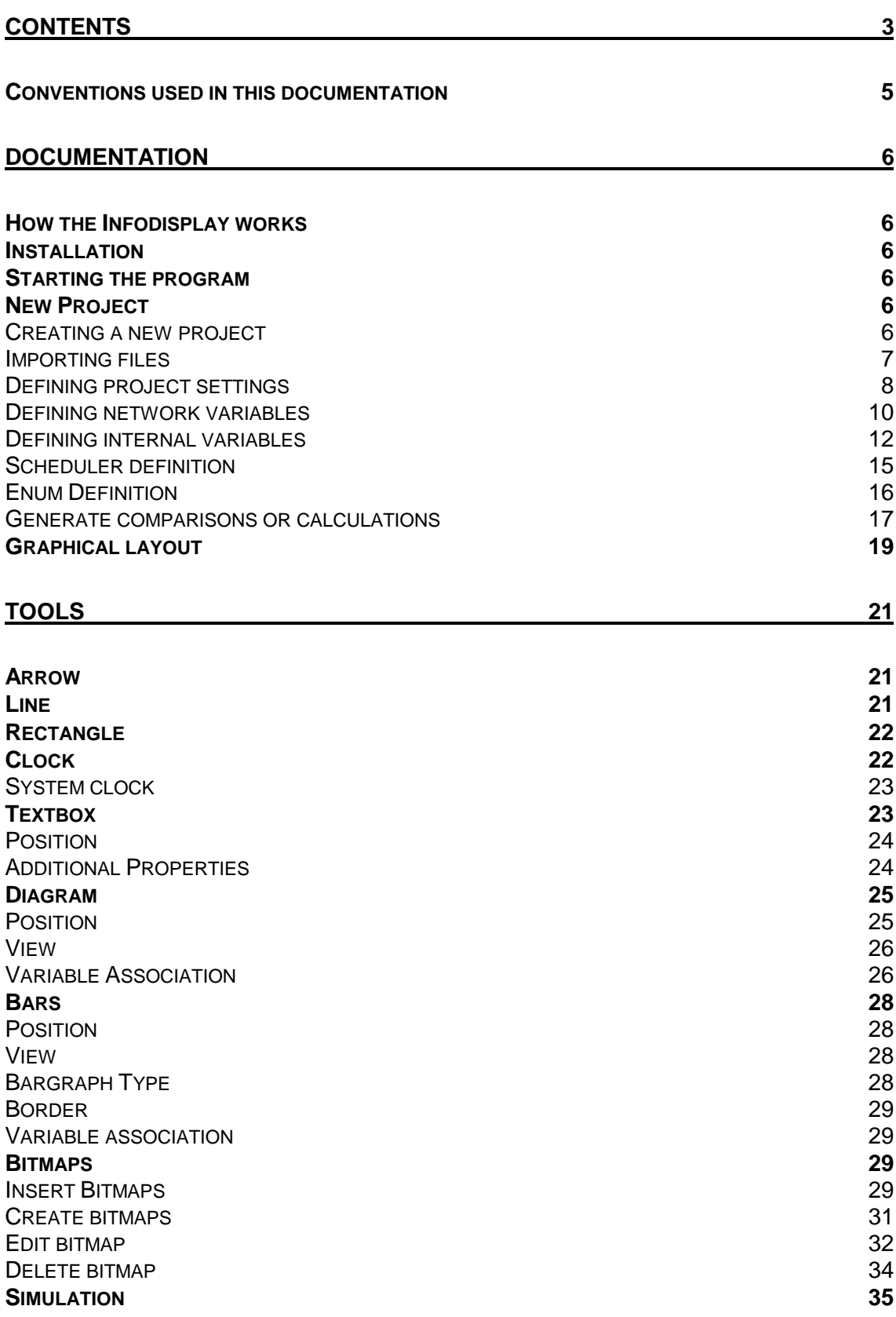

**Infoedit** Manual

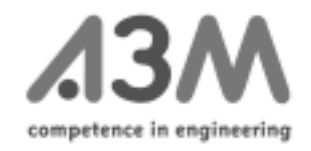

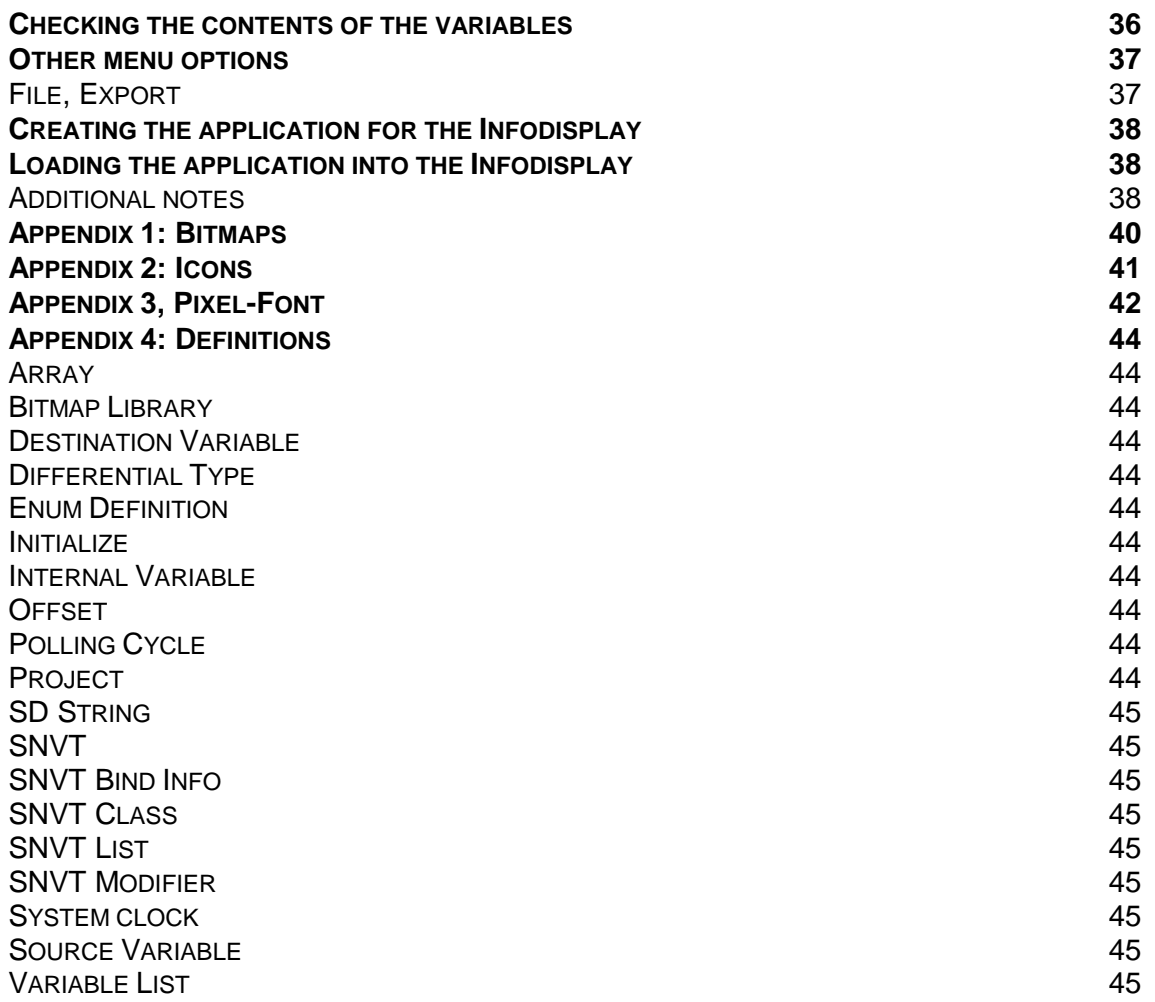

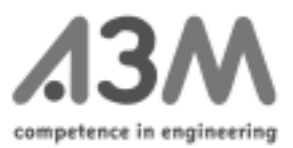

# <span id="page-4-0"></span>*Conventions used in this documentation*

Text in a frame These steps are absolutely essential!

Text in the right margin of the page: Helpful information for quick reference

Explanations

## *Italics*

These expressions can also be found in the chapter Index and on other pages of the documentation.

#### **Bold face**

Terms and expressions that also appear in the Infoedit.

## **Underlined**

Terms and expressions that are to be stressed.

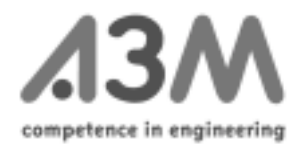

# <span id="page-5-0"></span>**Documentation**

# *How the Infodisplay works*

The configured Infodisplay is a LonWorks $^\circledast$  network node which gets its information from network variables which have to be bound. While creating the project-specific surface, the required information is configured by means of the software Infoedit. The Infodisplay receives the information from the network variables and copies it into the so-called "internal" variables. This step is necessary because network variables are often defined as structures that are composed of individual elements. The Infodisplay can display these elementary data types, but it cannot display complex structures. When displaying a page, the required values of the internal variable are read out and interpreted.

# *Installation*

Insert the CD into the drive. The set-up program starts automatically, takes you through the installation procedure and creates an icon.

# *Starting the program*

Double click the Infoedit Icon to start the program

# *New Project*

# **Creating a new project**

With **File** in the menu bar **Project** and **new**, you create a new project

Define a project name with **File** in the menu bar **Project** and **Save as...** . If the name is not defined at this point, you will be asked for it automatically after a while.

A project consists of three different file types:

- files containing the Infodisplay GUI, ending with .ife
- files containing the bitmap library, ending with .bib
- files containing the variables list, ending with .lst

To **import** files from different projects to your current project click **File** and **Import**.

Before you create the GUI you should define the SNVTs you want to bind later in the network.

Before creating the GUI, define the variables!

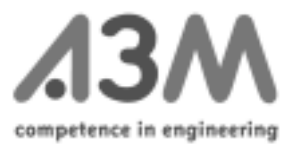

# <span id="page-6-0"></span>**Importing files**

When having started the program for the first time, you have to import an SNVT list into your new project: using **File** in the menu bar **Import** and **SNVT List...**

The Infoedit comes complete with the standard SNVT list snvt.nvt. This file contains all SNVTs from the SNVT Master List.

If you want to use an existing bitmap library, you have to import this list using **File** in the menu bar **Import** and **Bitmap Library...**

Together with the Infoedit you get the file bitmap.bib, which contains 60 bitmaps. These bitmaps are listed in the appendix.

Normally you will define new variables for a new project. If you want to use existing variables, you can import variable lists using **File** in the menu bar **Import** and **Variable List...**

<span id="page-7-0"></span>**Infoedit** Manual

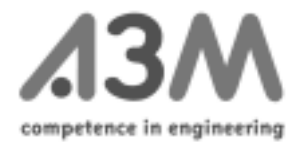

# **Defining project settings**

When starting a project, a number of basic settings have to be made. These are, on the one hand, required for later generation of the application file (\*,apb), or they are settings that apply to the project as a whole but can be set by up-dating the GUI data. Settings that can only be changed when again generating an application, will be mentioned specifically.

**Edit** and **Project Settings...** or pressing F5 will open the following window:

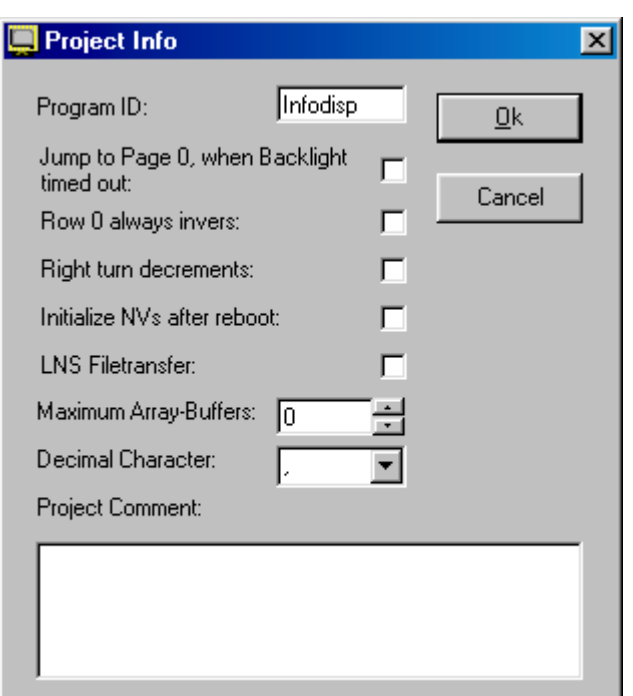

# • **Program ID**

The application name that is stored in the neuron chip. When reset, the Infodisplay compares the program ID with menu data names. In case of discrepancies, a message will be displayed instead of a menu.

This is set when generating the application.

# • **Jump to Page 0, when Backlighting timed out**

When a time which can be set (variable: Backlighting, type: unsigned short) has run down, the display background lighting will be switched off. This setting defines whether the start page is to be displayed at the same time or whether the page currently used is to be maintained.

# • **Row 0 always inverse**

This defines whether the top row in the display should always be inverse (dark).

## • **Right turn decrements**

This allows you to define the sense of rotation of the knob. The initialization value of the variable \_\_Turn is changed (type: unsigned short).

## • **Initialize NVs after reboot**

If the output variables are to be transmitted once following Infodisplay reset.

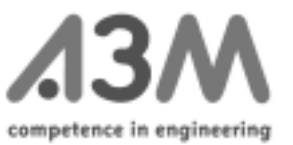

The inizialization value of the variable \_\_InitNV is changed (type: unsigned short).

## • **LNS file transfer**

Generates the required network variables and integrates the option of reading out and describing internal memory areas by means of the (LonMark) file transfer. This option presupposes a network management tool with file transfer functionality. This is set when generating the application.

#### • **Maximum Array Buffers**

Generates the required application structures for use of data logger functionalities. Each data logger needs a separate buffer.

The maximum number of data loggers is set when generating the application.

#### • **Decimal Character**

Defines the decimal separator (normally ".").

#### • **Project comment**

This is where a comment can be stored for the application.

<span id="page-9-0"></span>**Infoedit** Manual

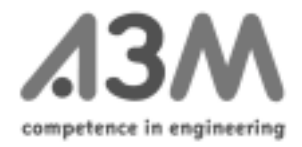

## **Defining network variables**

You have to define network variables to be able to communicate with the LONWORKS $<sup>°</sup>$  network, and to be able to display them on the Infodisplay. This is the</sup> purpose for which the so-called "Standard Network Variable Types" (SNVT) are provided, which comply with the LonMark® Standard.

These network variables (the Infodisplay is able to manage a maximum of 62) can be configured by means of dialogs to be able to process and show them in the Infodisplay.

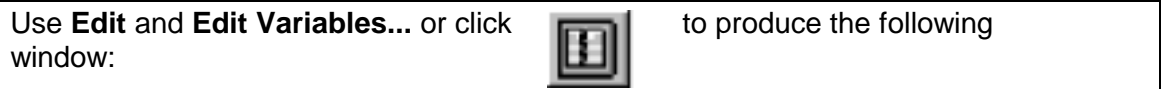

The imported SNVT list is shown on the left-hand side. On the right-hand side you have to define the SNVT.

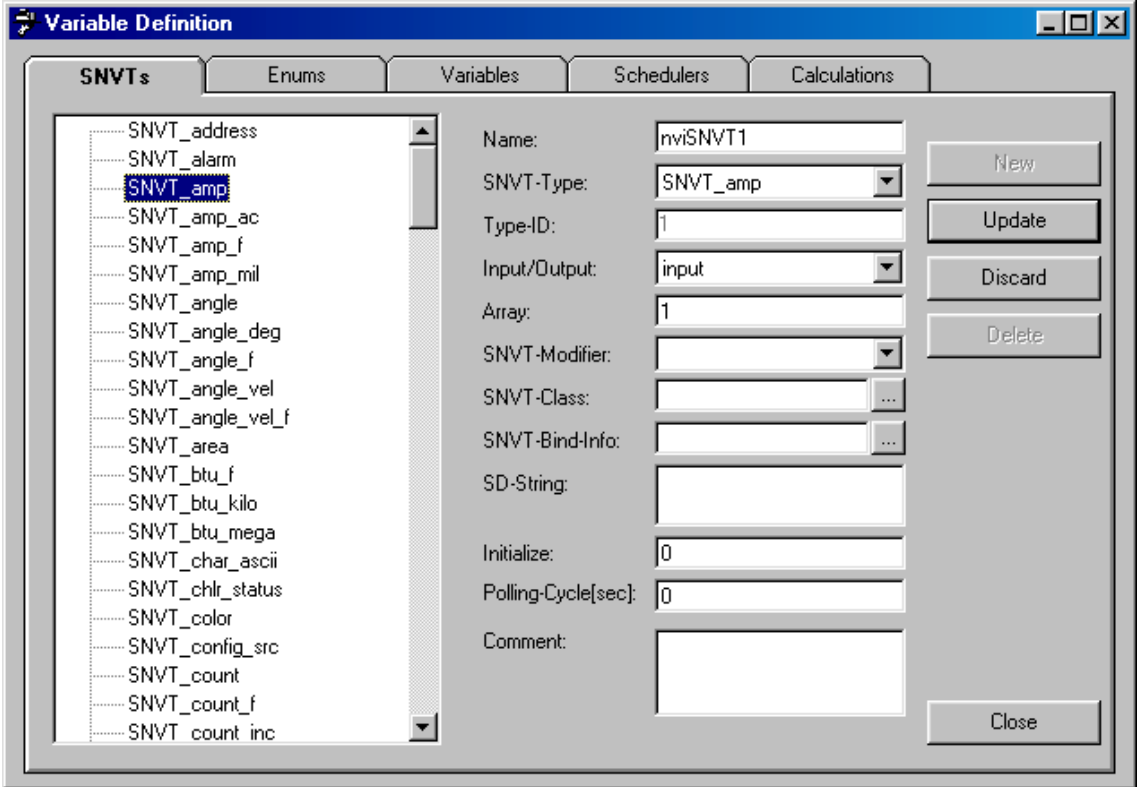

Choose a standard variable type on the left-hand side. Then click **New** to define a new network variable.

![](_page_10_Picture_1.jpeg)

#### • **Name**

The logical, internal name of the variable that has just been defined.

This is the name by which the variable is known in the network. It starts with nvi for an input variable and with nvo for an output variable.

#### • **SNVT Type**

The Standard Network Variable Type (SNVT, see "LonMark® -SNVT Master List")

#### • **Type ID**

The ID number of the SNVT (see "LonMark<sup>®</sup>-SNVT Master List")

#### • **Input/Output**

The direction of the network variable (input or output variable)

#### • **Array**

Allows you to define arrays of identical network variables. These variables are provided with indices that allow them to be accessed.

#### • **SNVT Modifier, SNVT Class, SNVT Bind Info**

This is where additional variable properties can be set (see "Echelon Neuron C Programmer's Guide")

#### • **SD String**

This is where the self-documentation string can be entered, i.e. short information on the network variable which can be written by yourself.

#### • **Initialize**

Here you can define a standard value for the variable. This value will be shown when starting the Infodisplay for the first time or after a prolonged power failure. Initializing starts in case of a checksum error in the battery-buffered RAM.

## • **Polling Cycle [sec]**

This is the time-controlled repeated read-out cycle of input variables whose value is to be read out on a time-controlled basis.

#### • **Propag. Cycle [sec]**

For output variables whose value will be up-dated in the defined cycle.

#### • **Comment**

An additional comment on the network variable.

![](_page_11_Picture_1.jpeg)

<span id="page-11-0"></span>You can **Discard** changes made or **Delete** the current SNVT.

To be able to use a standard network variable in your menus, you have to connect it to an *internal variable*. You finish the SNVT definition with **Update** and you will be asked, if you want to create an *internal variable* automatically.

It is recommended to click **Yes** here. Otherwise you can define the *internal variable* yourself on the page **Variable Definition**.

## **Defining internal variables**

Click **Variable Definition**

On the left-hand side choose the variable type you need. Click **New**.

A special type of *internal variable* is the "password" type. To activate it you have to input a password under **Initialize.** Details are given in the chapter "textbox". Some *internal variables* (e.g. LED, Real Time Clock, Contrast) already exist to support the hardware.

![](_page_11_Picture_107.jpeg)

## • **Name**

Here you enter the logical name of the internal variable.

This is the name used to access the variable inside the Infoedit for communication, e.g. to define the GUI.

Internal Variable **Definition** 

![](_page_12_Picture_1.jpeg)

## • **Type**

This box contains the variable type you have defined before clicking **New**. These file types are the basic types that the Infodisplay is able to show on its surface or that are shown by the internal hardware (LED, Real Time Clock, etc.).

## • **Elements**

Here it is possible to set the amount of elements of an array. There are three possible functions:

- 1. An array of SNVTs is connected to an array of *internal variables*.
- 2. To show a diagram, an array is created to save data in a time-controlled manner. Here you enter the total number of storage units you need (e.g. 24\*7 storage units to save data for one week on an hourly basis).
- 3. An array is created to save data in an event-controlled manner and to show them with date and time.

If you set more then one element, part of the input box will change:

**Backup Variable**, **Saving Cycle**, **Block Length** and **Differential Type** will be shown in addition.

**Dest. Variable**, **Offset**, **Scale** and **Popup** will not be shown instead.

## • **Length**

This is where you can enter the standard length in characters of strings to be shown on the Infodisplay. You can change this value when defining your menus.

## • **Decimals**

Here you can set the standard number of decimal places that should be shown on the Infodisplay. The decimal point will be inserted without conversion. For example: **Decimals** =  $1 \Rightarrow 12345$  changes to 1234.5 You can also change this value when defining your menus.

## • **Initialize**

Here you can define a standard value for the variable. This value will be shown when starting the Infodisplay for the first time or after a prolonged power failure. Initializing starts in case of a checksum error in the battery-buffered RAM.

## • **Source Variable**

This is where you enter the input variable which you take the data from. It may be a network variable or another local variable, which is to be shown or saved in a different format.

## • **Dest. Variable**

This is where you enter the output variable (nvo) the internal variable should be bound with (destination variable). It may be a network variable or an internal variable for an LED allowing the LED to be switched according to the given value.

## • **Offset**

In this box you enter a constant value, which is to be added to, or subtracted from, the *Source Variable*.

![](_page_13_Picture_1.jpeg)

#### • **Scale**

Here you can enter constant factors the *Source Variable* will be multiplied by. If the result is less then one or if the result contains characters behind the decimal point, the variable will be calculated internally as a floating point number and will be converted into the format as defined.

## • **Comment**

Here you can enter a comment for your own purposes.

#### • **Popup**

Here you can enter a condition. If the condition is fulfilled, the popup page will automatically be shown (page 2).

#### • **Memory**

The variables can be saved in the battery-buffered RAM or in the so-called dataflash. The data in the dataflash cannot get lost. But the dataflash can be overwritten only about 100,000 times. Normally, only configuration variables and values required for the data logger should be saved in the dataflash. As they are updated frequently, normal variables may destroy the dataflash component.

The following features can only be accessed by means of arrays:

#### • **Backup Variable**

Here an existing variable of the same type and length can be selected. The contents of the original variable will be copied into the selected variable once the former is completely filled.

## **Saving Cycle**

Sets the saving cycle of the variable.

![](_page_13_Picture_153.jpeg)

## • **Block Length**

Indicates the length of a bloc for display in a diagram. The length is, for instance, used to display the hole year of monthly diagrams of one data array.

## • **Differential Type**

Indicates whether the variable itself is saved or whether it is to be reduced by the previous value before saving.

![](_page_14_Picture_1.jpeg)

# <span id="page-14-0"></span>**Scheduler definition**

#### Click **Scheduler Definition** Click **New**

A maximum of 10 schedulers can be generated. Each program contains 24 switching points, and each of these switching points can be repeated cyclically (on an hourly, daily, monthly, annual basis, etc.). For each switching point, either an optional value or no value can be entered in the internal variables.

A configuration page will automatically be produced at the end of the menu. Switch point setting can only proceed immediately in the Infodisplay.

![](_page_14_Picture_66.jpeg)

#### • **Name**

A name will automatically be set for the scheduler.

#### • **Variable1 .. Variable4**

Here you enter the internal variables which this scheduler is to influence.

![](_page_15_Picture_1.jpeg)

# <span id="page-15-0"></span>**Enum Definition**

To set an enumeration type (e.g. Monday, Tuesday, Wednesday,... instead of 1, 2, 3,...) you can use the page *Enum Definition.* Enumeration always starts with the contents for the value 0.

Click *Enum Definition*. Click **New***.*

Enum **Definition** 

## • **Name**

Here you can name the new enumeration type.

## • **ID**

Here you will see an internal control number for extending the source code.

#### • **Max. Length**

Here you can key in the maximum number of characters to be stored. When designing the GUI you can define value shorter than the word, which means that the word will be broken off at this point.

#### • **Entries**

Here you will see the number of entries you have already made.

#### • **Comment**

A comment for your own purposes.

![](_page_16_Picture_1.jpeg)

# <span id="page-16-0"></span>**Generate comparisons or calculations**

Use the page **Calculations** for comparisons or calculations. The type "unsigned short" is intended for logic and compare operations, the type "float" for calculations. All calculations will be repeated if one of the source variables changes ("Source 1..."). This is why in generating a calculation, results must not be used in a way that makes the calculation dependant on its own result.

#### Click **Calculations**

Select a variable as a result Click **New**

![](_page_16_Picture_108.jpeg)

#### • **Name**

This is where you can define a name for the new calculation.

#### • **Type**

Enter the type of calculation here:

- Logic (logic operation)
- Compare (comparison)
- Calc (calculation)

#### • **Source [1..8]**

Enter the source values.

## • **Compare Var.**

For comparisons, the variable which the source value is to be compared is entered here.

![](_page_17_Picture_1.jpeg)

# • **Operation**

Use operation to select the operation for the intended type of calculation:

- Logic: AND, OR, XOR (exclusive-OR)
- Compare: < (smaller), > (greater), = (equal), <> (not equal)
- Calc: + (plus), (minus), \* (multiplied), / (divided)

## • **Result**

The result of the calculation is copied into this variable.

![](_page_18_Picture_1.jpeg)

# <span id="page-18-0"></span>*Graphical layout*

First you should have an idea of what the application should look like:

1. What should be shown on the Infodisplay?

What information is supplied from the LON network? What additional information should be displayed (e.g. Time, Bus Time Table, Addresses,...)

2. Where should the information appear?

What kind of information should appear on the *start page*? What kind of links should exist and to what page? Is there enough space to show everything you want? Are the pages clearly structured?

3. What has to be controlled by the user of the Infodisplay?

Should it be possible for the user to control the blinds or the lights of the room from the Infodisplay?

4. What order should be used to take the user through the menu?

Once you have got an idea of the menu structure, you should proceed as follows:

1. Start with the *start page* At first, name the page. For your later work it is necessary to choose a name that gives you an idea of the contents of the page (e.g. "start" for the first page)

Double click page name to name the page or to change its name (before you name a page the name of the page is "no name").

![](_page_19_Picture_1.jpeg)

Now you can create your page (see **Tools**), insert textboxes, diagrams or bitmaps. Provide the textboxes with links or variables.

![](_page_19_Picture_194.jpeg)

![](_page_20_Picture_1.jpeg)

# <span id="page-20-0"></span>**Tools**

## *Arrow*

The *arrow* is used for marking and moving graphical objects.

You can also mark a *group* if you drag the cursor across all objects you want to be enclosed in the *group*.

LÐ

This marked group can be

- moved on the current page
- copied to the clipboard for use on another page
- $\bullet$  cut to the clipboard
- deleted

## *Line*

You can draw horizontal, vertical and diagonal lines. The thickness of the line is constant and cannot be changed. If you need a different thickness you have to draw parallel lines.

Double click a marked line or select **Edit** and **Properties...** to open the following window:

![](_page_20_Picture_107.jpeg)

Here you can define the position of the line as an alternative to moving it with the cursor.

For a horizontal line, the value 'height' is zero, and the values Y1 and Y2 are identical. Changing the 'width' value will change the length of the line.

![](_page_21_Picture_1.jpeg)

## <span id="page-21-0"></span>*Rectangle*

You can draw rectangles of any size, but they cannot be rotated or stretched, and the thickness of the lines cannot be changed. The rectangles are transparent.

To mark the rectangle, click one of its four corners.

To move it, place the cursor on one of the four sides of the marked rectangle and keep the left-hand mouse button pressed while dragging the rectangle.

![](_page_21_Picture_76.jpeg)

![](_page_21_Picture_77.jpeg)

Here you can define the position of the rectangle as an alternative to moving it with the cursor.

# *Clock*

Here you can insert the object *analogue clock*. The size of the clock is constant and cannot be changed.

Double click the marked clock or select **Edit** and **Properties...** to open the following window:

![](_page_21_Picture_78.jpeg)

![](_page_21_Picture_13.jpeg)

![](_page_21_Picture_14.jpeg)

![](_page_22_Picture_1.jpeg)

<span id="page-22-0"></span>Here you can define the position of the clock as an alternative to moving it with the cursor. The values **Height** and **Width** are always 70 and cannot be changed.

## **System clock**

If you do not make any further variable definitions, the clock is a system clock. This means that the clock has to be set when starting the Infodisplay after which it will run independently from the net.

If you want to use the LON time, you have to define a variable for it (see chapter "variable definition").

Some of the Infodisplay variables are internal variable types, e.g. the variable "internal time" for defining the time. If you use this time, you use the internal real time clock of the Infodisplay. To allow this clock to be set , it has to be editable in your menus. The variable "internal time" can also be connected with a network variable of type "time\_stamp". This will synchronize the real time clock of the Infodisplay with the time of the LON net.

With new devices, a DCF77 receiver can be connected to the serial interface, which automatically updates the contents of the variable "internal time". These receivers can be ordered from A3M.

## *Textbox*

Here you can insert a *Textbox*. The font and the size of the characters is constant and cannot be changed. The direction of the text is always horizontal.

Double click the marked *textbox* or select **Edit** and **Properties...** to open the following window:

![](_page_22_Picture_101.jpeg)

![](_page_22_Picture_12.jpeg)

![](_page_23_Picture_1.jpeg)

# <span id="page-23-0"></span>**Position**

Here you can set the position of the textbox by changing **X1** and **Y1**, as an alternative to moving the box with the cursor. All other **Position** values can not be changed.

## **Additional Properties**

You can set several properties of the textbox:

#### • **Text**

If you only want to write a text that will be shown on the display and which will not be changed, select **Text**. Now you can write the text in the box. A list of characters available for this purpose is included in the Appendix Pixel Font. You can set a **Link** to the textbox (see **Link**)

#### • **Value**

Here you can connect your textbox with a variable which is to be shown in the textbox. The box on the right shows the variable type. You can set a **Link** to the textbox (see **Link**).

With **Length** and **Decimal** you can define the length and the decimal places of the text in this box. Your selection will be highlighted in the box **Text** by a grey colour. In the box **Selection Index** you can set the sequence in which textboxes are selected when turning the knob. For example, if you choose "2" this box will be the second box that appears on the page when the user is on that page and turns the knob.

If the type of the internal variable is "Password", stars "\*" will automatically be shown. When the correct password is entered, the **Link** as defined (see **Link**) will be executed.

#### • **Variable**

If the user should be allowed to change the text in the box, select **Variable**. The user can select the required box by means of the knob. When pressing the knob with the textbox marked, the text can be changed by turning the knob. With **Length** and **Decimal** you can set the length and the decimal places of the text in this box. Your selection will be highlighted in the box **Text** by a grey colour. In the box **Selection Index** you can set the sequence in which textboxes are selected when turning the knob. For example, if you choose "2" this box will be the second box that appears on the page when the user is on that page and turns the knob.

If the type of the internal variable is "Password", the password may be changed at this point.

#### • **Element**

If an array is entered in the box *variable,* you can decide here what value of the array should be shown. For this function to be available, a variable must have been defined in **Variable definition**.

text properties...

...value

...variable

...element

![](_page_24_Picture_1.jpeg)

## <span id="page-24-0"></span>• **Selection Index**

Here you have to set the sequence of the textbox. For example, if you choose "2" this box is the second box on the page that will be chosen by the user when turning the knob.

#### • **Link**

...link

Here you can set a link to the textbox. If you want to set a link, you have to enter the name of the page to which the user will get when choosing this textbox and then pressing the knob.

## *Diagram*

Here you can insert diagrams. If you mark the diagram, you can change the size of it by dragging the diagram.

The *diagram coordinates* can be provided with a text by inserting textboxes after diagram configuration has been completed.

Double click the marked diagram or select **Edit** and **Properties...** to open the following window for marked diagrams:

![](_page_24_Picture_95.jpeg)

# **Position**

Here you can define and change the position and the size of the diagram as an alternative to moving or dragging it with the cursor. The size (**Width** and **Height**) can <span id="page-25-0"></span>**Infoedit** Manual

![](_page_25_Picture_1.jpeg)

only be changed here and not by using the mouse.

## **View**

You can decide whether the figures are to be represented in the form of *bar chart* or a *line diagram* with or without x/y axis.

![](_page_25_Picture_145.jpeg)

bar chart line diagram

If you click **Ticks**, you will get the following window:

Here you can set secondary graduation lines for the axis.

With **Ticks at origin** you can decide whether there should be any secondary graduation line in the origin and on which axis.

![](_page_25_Picture_12.jpeg)

# **Variable Association**

Here it is possible to configure the diagram:

#### • **variable**

You have to choose the *array* from the defined variables which should be shown in the diagram. In the box on the right, the *type* of the variable is shown.

## • **maximum**

In the box on the right, the maximum value that should be shown in the diagram can be set. It is normally constant and is set as a value in the right-hand box. It is also possible to connect this value to a variable. In the box on the left you assign the variable.

## • **minimum**

In the box on the right, the minimal value that should be shown in the diagram can be set. It is normally constant and is set as a value in the right-hand box. It is also possible to connect this value to a variable. In the box on the left you assign the variable.

![](_page_26_Picture_1.jpeg)

## • **values**

In the box on the left you choose the variables that should be shown in the diagram as measured data. In the box on the right you set the number of data that should be shown in the diagram

## • **period**

The section of the *array* that should be shown can be chosen here.

![](_page_27_Picture_1.jpeg)

#### <span id="page-27-0"></span>*Bars*

Here you can insert *bars.* If you mark the *bar,* you can change its size by dragging it. Text for the different bars can be added by inserting textboxes after bar configuration has been completed.

Double click the marked *bar* or select **Edit** and **Properties...** to open the following window:

![](_page_27_Picture_95.jpeg)

# **Position**

The position and the size of the bar can be set and changed here as an alternative to moving it with the mouse. The size of the *bar* (**Width** and **Height**) can only be changed here, not by means of the cursor.

## **View**

Here you have to decide if you want to have **vertical Figure 1** or **horizontal** bars.

![](_page_27_Picture_10.jpeg)

![](_page_27_Picture_11.jpeg)

# **Bargraph Type**

single **double** 

![](_page_27_Picture_15.jpeg)

![](_page_27_Picture_16.jpeg)

## <span id="page-28-0"></span>**Infoedit** Manual

![](_page_28_Picture_1.jpeg)

![](_page_28_Picture_105.jpeg)

# **Variable association**

Here you can configure the bars:

values in the bar chart

#### **variable**

You have to choose the *array* from the defined variables which should be shown in the bar. In the box on the right the variable type is shown.

#### • **maximum**

In the box on the right, the maximum value that should be shown in the diagram can be set. It is normally constant and is set as a value in the right-hand box. It is also possible to connect this value to a variable. In the box on the left you assign the variable.

#### • **minimum**

In the box on the right, the minimal value that should be shown in the diagram can be set. It is normally constant and is set as a value in the right-hand box. It is also possible to connect this value to a variable. In the box on the left you assign the variable.

#### *Bitmaps*

#### **Insert Bitmaps**

Here you can insert bitmaps (16x16) by means of the cursor. Start by inserting an arbitrary bitmap from the library.

![](_page_28_Picture_15.jpeg)

![](_page_29_Picture_1.jpeg)

![](_page_29_Picture_56.jpeg)

Double click this marked bitmap or select **Edit** and **Properties...** to open the following window:

In the field **Bitmap name**, you can select the bitmap that you want to insert here.

The position can be changed with **X1** and **Y1** if you do not want to move it by means of the mouse.

With  $\begin{vmatrix} - & \cdot & \cdot \\ - & \cdot & \cdot \\ \cdot & \cdot & \cdot \end{vmatrix}$  you can zoom in and out.

With **Cancel** your selection is discarded and you will get back to the menu. With **Ok** you paste the selected bitmap.

![](_page_30_Picture_1.jpeg)

## <span id="page-30-0"></span>**Create bitmaps**

You can create a new bitmap with **Edit** and **Edit Bitmaps...** The following window will open:

![](_page_30_Picture_68.jpeg)

At first a bitmap from the library will appear. Select **New** to start creating a new bitmap.

Zunächst erscheint eine *Bitmap* aus der vorhandenen *Bitmap Library.* **New** wählen, um eine neue *Bitmap* zu erstellen.

![](_page_30_Picture_69.jpeg)

Name and size of a new *bitmap* have to be defined. The graphic display will for the time being remain unchanged.

![](_page_30_Picture_70.jpeg)

Choose the field  $\Box$  with the cursor. Now you can paint over the bitmap pixel by pixel by means of the cursor

![](_page_31_Picture_1.jpeg)

<span id="page-31-0"></span>![](_page_31_Figure_2.jpeg)

Click **Update** when you have finished the new bitmap. The bitmap will then be saved in the bitmap library.

Click **Ok** to close the window **Properties Bitmap***.*

## **Edit bitmap**

You can edit a bitmap with **Edit** and **Edit Bitmap...** and you will open the following window:

![](_page_31_Picture_68.jpeg)

![](_page_32_Picture_1.jpeg)

At first a bitmap from the existing library will appear. With **Bitmap name**, you can choose the bitmap you want to edit.

![](_page_32_Figure_3.jpeg)

With  $\boxed{\phantom{a}}$  and  $\boxed{\phantom{a}}$  you can change the view of the bitmap to get an impression of the result. In the right-hand corner of the window **Properties Bitmap**, the smallest view of the bitmap is shown all the time.

To finish your changes, click **Update**. The changes of your bitmap will then be saved in your library.

Click **Ok** to close the window **Properties Bitmap**.

<span id="page-33-0"></span>**Infoedit** Manual

![](_page_33_Picture_1.jpeg)

## **Delete bitmap**

• Delete *bitmap* on the current page:

Mark the bitmap. You can now delete the bitmap by pressing the delete key or by

clicking

![](_page_33_Picture_6.jpeg)

• Delete *bitmap* from the *bitmap library:*

With **Edit** and **Edit Bitmaps...** you will open the following window:

![](_page_33_Picture_61.jpeg)

An arbitrary bitmap from the bitmap library will appear. In **Bitmap name** select the bitmap you want to delete. Afterwards click **Delete**. Now the bitmap is deleted from the library.

![](_page_34_Picture_1.jpeg)

## <span id="page-34-0"></span>*Simulation*

With **Simulation** and **activated** you can simulate the application. This allows you to check the links that you have defined.

The **Ok** Button (press) and the two arrows (turn) are used to simulate the knob of the Infodisplay.

![](_page_34_Picture_48.jpeg)

marked object button to simulatearrows to simulate pressing of the turning the knob knob

![](_page_35_Picture_1.jpeg)

## <span id="page-35-0"></span>*Checking the contents of the variables*

## Use **Extras** and **Connected Infodisplay** for checking some of the data.

Depending on the version installed, the following window will open:

![](_page_35_Picture_76.jpeg)

If "00" is shown for the graphics controller, the bottom end of this window will not be displayed.

**Reset** is used to reset the Infodisplay.

**Init** restores the initialization values in the Infodisplay that were set when configuring the variables.

Select **Variable** and **Read Value** to read out values from the Infodisplay; use **Write Value** to transfer data from **Value** (hexadecimal notation) into the Infodisplay.

Enter an address (**Start Address**) and a number of data bytes (**Bytes**) to read out and describe memory areas of the display. **Read All** reads all the storage areas (RAM, flash, data flash) in one go.

![](_page_36_Picture_1.jpeg)

# <span id="page-36-0"></span>*Other menu options*

# **File, Export**

**Export** in the menu bar and **File-Transfer-File** is used to generate a file, which can be exported by LonMark – File transfer in the form of "MENUE Data" into the Infodisplay.

**Export** in the menu bar **File** and **NeuronC** generates a NeuronC application file.

![](_page_37_Picture_1.jpeg)

## <span id="page-37-0"></span>*Creating the application for the Infodisplay*

Normally the application file (.apb) is created by A3M. Once you have created the GUI, it is, therefore, necessary that you send the three project-specific files ("project name" .lst, "project name" .bib. and project name" .ife) by e-mail to the A3M address [infoedit@a3m.com](mailto:infoedit@a3m.com) .

After a few hours you will receive the files "project name" .apb, "project name" .nxe, "project name" .xfb. and project name" .xif. If you need a different file format, please let us know by e-mail.

## *Loading the application into the Infodisplay*

You can upload this file into the Infodisplay by means of any network management tool.

The menu data can

- be loaded into the Infodisplay via the serial interface (RS232) or
- be transmitted via file transfer through the bus line using a network management tool.

To send the menu data via the serial interface, you have to connect the Infodisplay to a serial port of your PC. Use **File**, **Options** and **Comm-Port...** for configuration of this port. Having done this, select **File** and **Send** to send the data.

A small window will be shown which allows you to watch the data transfer.

# **Additional notes**

Should the message "incompatible menu" appear after automatic reset, this means that the application file (*project name*.apb) does not match the menu data in the Infodisplay.

Other status messages are:

- N-ID means Neuron-ID
- B-ID means Boot-ID
- P-ID means Program-ID (in ASCII)

Configured/Online Unconfigured

The yellow LED is the service LED when no application is activated. The service pin can be accessed through a small hole between the connecting terminals at the rear of the unit. For each reset or application restart, the Infodisplay will send a service pin message.

![](_page_38_Picture_1.jpeg)

Pressing the input knob briefly means that an entry is made. Pressing the knob a little longer (max. 3 sec) will take you to the first page of the menu. Keeping the knob pressed even longer means that the application is restarted,

Turning the knob while keeping it pressed means that the contrast setting is changed; this setting will be adopted immediately and stored in the internal variable "Contrast".

<span id="page-39-0"></span>**Infoedit** Manual

![](_page_39_Picture_1.jpeg)

# *Appendix 1: Bitmaps*

![](_page_39_Picture_118.jpeg)

![](_page_40_Picture_1.jpeg)

<span id="page-40-0"></span>![](_page_40_Picture_54.jpeg)

# *Appendix 2: Icons*

![](_page_40_Picture_55.jpeg)

![](_page_41_Picture_1.jpeg)

# <span id="page-41-0"></span> *Appendix 3, Pixel-Font*

![](_page_41_Picture_18.jpeg)

![](_page_42_Picture_1.jpeg)

![](_page_42_Picture_14.jpeg)

![](_page_43_Picture_1.jpeg)

# <span id="page-43-0"></span>*Appendix 4: Definitions*

# **Array**

Allows you to define arrays of identical network variables. These variables are provided with an index to be able to access them.

# **Bitmap Library**

A file which is needed for a project (\*.bib). It contains all bitmaps created in, or imported into, your project. Together with the Infoedit you will get a bitmap library containing 60 bitmaps for your own use. These bitmaps are listed in the appendix.

# **Destination Variable**

Variable into which the data will be written. This may be a network variable or a local variable.

# **Differential Type**

If, instead of the original value, you want to save the difference between two values measured one after another, for example in a diagram, you have to select "Yes".

# **Enum Definition**

To create an enumeration type (e.g. Monday, Tuesday, Wednesday,....; instead of 1, 2, 3,...) you can use the page *Enum Definition*.

# **Initialize**

Here you can define a standard value for the variable. This value will be shown when starting the Infodisplay for the first time or a after prolonged power failure. Initializing starts with a checksum error in the battery-buffered RAM.

# **Internal Variable**

To be able to use an SNVT in your menus, you have to connect it to an *internal variable.* Some *internal variables,* such as LED, Real Time Clock, Contrast, are already defined to support the Hardware..

# **Offset**

In this box you have to enter a constant value, which is to be added to, or subtracted from, the *source variable*.

# **Polling Cycle**

This is the time-controlled-repeated-read-out-cycle from input variables

# **Project**

A project is a specific application for the Infodisplay. It consists of three different types of files:

- Files containing the GUI of the Infodisplay, ending with .ife This GUI is created by means of Infoedit. It contains a minimum of one page.
- Files containing the bitmap library, ending with .bib Infoedit will come complete with a basic number of bitmaps for your first applications. They are contained in the file **bitmap.bib**: Appendix A provides a list

![](_page_44_Picture_1.jpeg)

of these bitmaps

<span id="page-44-0"></span>• Files containing the variable list, ending with .lst

To **import** files of different projects into your current project, click **File** and **Import**.

# **SD String**

Self documentation string, some short information about the network variable, which can be written by yourself.

## **SNVT**

To communicate with the LONWORKS<sup>®</sup> network, you have to define network variables that are available in your network and are to be shown on the Infodisplay. For this purpose, the LonMark® Standard has defined "standard network variable types" (SNVTs).

These network variables can be configured by means of dialogues to create them and to visualize them on the Infodisplay (62 SNVTs per Infodisplay can be created with Infoedit)

# **SNVT Bind Info**

Additional variable properties (see "Echelon Neuron C Programmer's Guide")

## **SNVT Class**

Additional variable properties (see "Echelon Neuron C Programmer's Guide")

# **SNVT List**

List which contains all SNVTs from the LONMARK SNVT Master List.

# **SNVT Modifier**

Additional variable properties (see "Echelon Neuron C Programmer's Guide")

## **System clock**

The Infodisplay variables also include some *internal variables*, for example definition of the time (variable "Internal Time"). If you use this time, you use the internal Real Time Clock of the Infodisplay. To allow this clock to be set , it has to be editable in your menus.

## **Source Variable**

This is the variable from which you take the data. It may be a network variable or another local variable, which is to be saved or displayed in a different format.

## **Variable List**

A file which is needed for a project (\*.lst). It contains all the variables created in or imported into your project.